## **Úkoly**

### **Obsah**

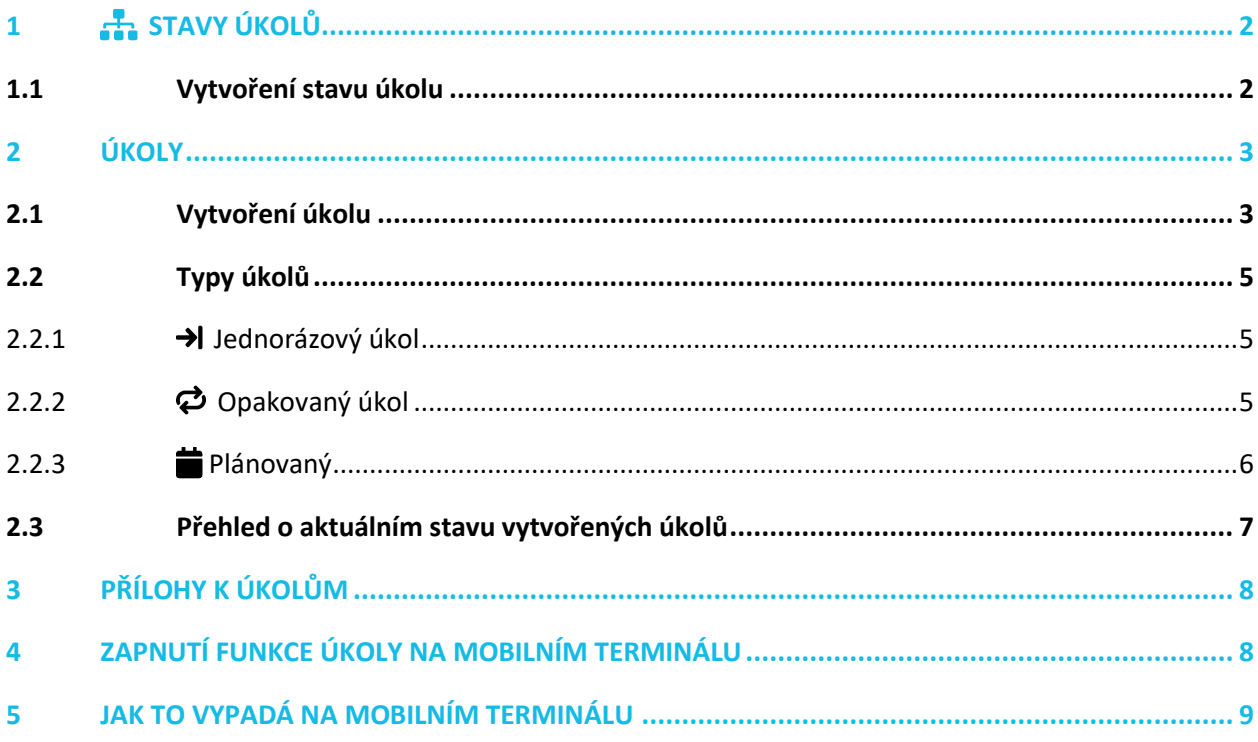

Návod popisuje funkce v jejich plném rozsahu pro licence BASIC i PRO (licence vyšší úrovně). Verze systému je uvedena v záhlaví návodu. Pokud některou funkci ve svém profilu nevidíte, je to dáno nastavením uživatelských oprávnění, které spravuje hlavní administrátor/uživatel systému ve Vaší organizaci. V případě potřeby přechodu na vyšší úroveň licence (PRO) prosím kontaktuje naše obchodní oddělení na obchod@apki.cz

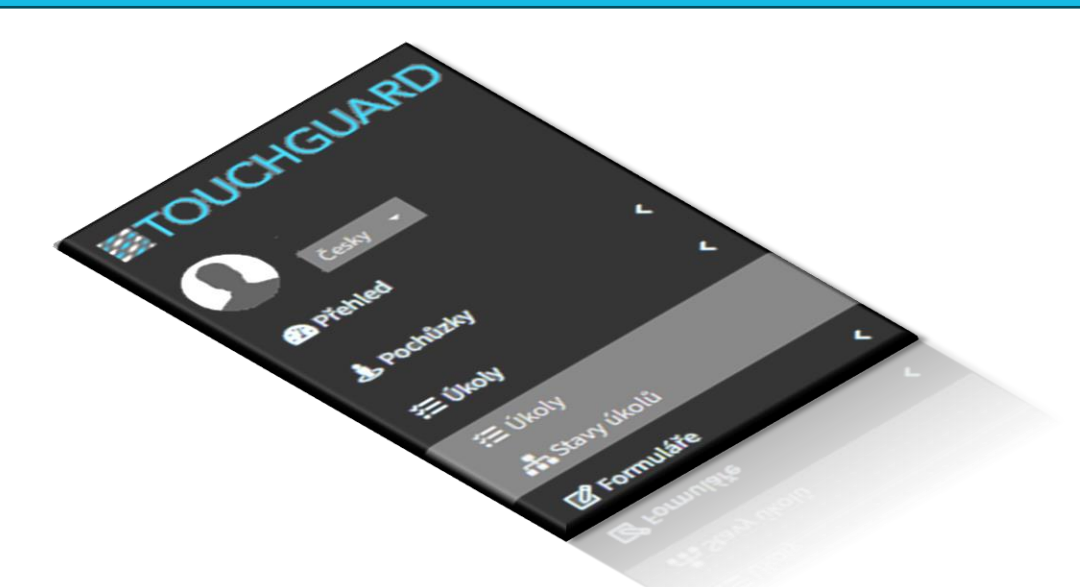

## ≣apki

Prostřednictvím funkce  $\mathcal{F} = \mathcal{F}$  Úkoly, může správce webového rozhraní vytvářet a zadávat úkoly do mobilní aplikace. Úkoly je možné adresovat na konkrétního pracovníka (uživatele), mobilní terminál, kontrolní body či pochůzku. K vytvořenému úkolu je možné přiřadit formulář, jehož vyplněním dojde ke splnění zadaného úkolu – bližší informace k tvorbě formulářů naleznete v samostatném návodu **Z** Formuláře.

## <span id="page-1-0"></span>**1 STAVY ÚKOLŮ**

Stavy úkolů doporučujeme si nadefinovat před samotným vytvářením úkolů. Popis stavu je zcela libovolný. Stavy úkolů slouží uživatelům mobilních terminálu k tomu, aby jednotlivým úkolům přiřadily aktuální a adekvátní status.

Stavy rozlišujeme dvojího typu:

- a. **Mezistav** (nebo také průběžný stav)
	- úkolem se někdo začal zabývat, ale zatím nebyl dokončen
	- jsou to stavy jako *např. čeká se, v řešení* apod.

#### b. **Koncový stav**

- ať je tento stav pojmenován jakkoliv, po jeho zvolení se úkol definitivně uzavře
- typicky jsou to stavy jako *např. uzavřeno, vyřešeno, odmítnuto apod.*

### <span id="page-1-1"></span>**1.1 Vytvoření stavu úkolu**

- 1. V základním menu vyberte  $\Sigma$ Úkoly a  $\Gamma$  Stavy úkolů
- 2. Klikněte na tlačítko
- 3. Napište název stavu (libovolný)
- 4. Pokud chcete, aby daný stav byl stavem  $\bullet$  koncovým zaškrtněte poličko Koncový stav, pokud políčko Koncový stav neoznačíte, automaticky vytvoříte Mezistav

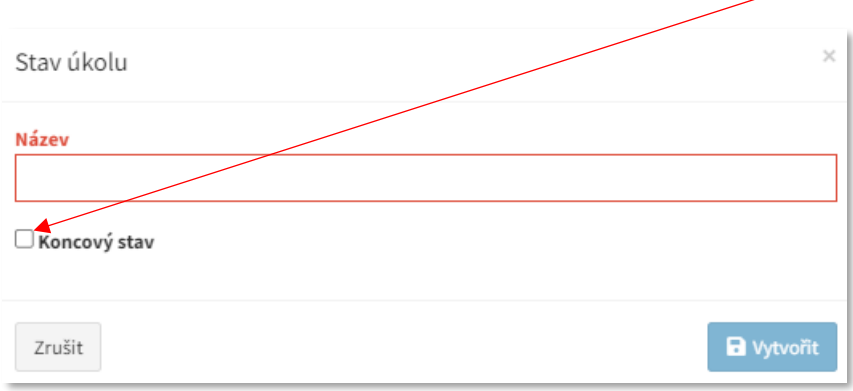

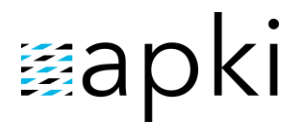

#### **1 Přehled vytvořených stavů úkolů**

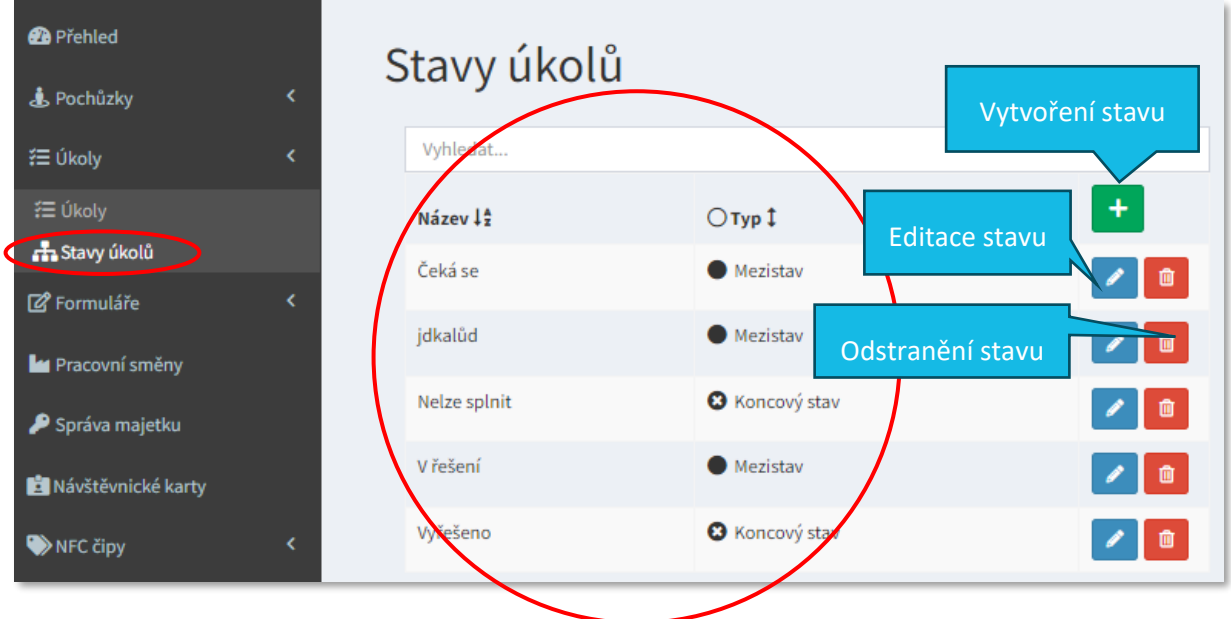

### <span id="page-2-0"></span>**2 ÚKOLY**

#### <span id="page-2-1"></span>**2.1 Vytvoření úkolu**

- 1. V základním menu vyberte  $\Sigma$ Úkoly a znovu zvolte  $\Sigma$ Úkoly
- 2. Klikněte na tlačítko $\blacksquare$
- 3. Na horní liště zůstaňte v záložce $\sharp \Xi$  Obecné
- 4. Vyberte, o jaký typ úkolu se jedná *jednorázový, opakovaný, plánovaný* (bližší info k jednotlivým typům viz sekce 2.2)
- 5. Podrobněji popište úkol, který má být splněn (libovolný text)
- 6. Určete lhůtu pro splnění úkolu (za jak dlouho od vzniku, má být úkol splněn)

#### Nepovinné údaje:

- 7. Uživatel: můžete vybrat ze seznamu uživatelů, konkrétní osobu, na kterou chcete splnění úkolu směřovat a úkol se po přihlášení k terminálu ukáže pouze určenému člověku. Pokud uživatel není vybrán, odešle se úkol na všechny uživatele v lokalitě.
- 8. Mobilní terminál: je možné si navolit konkrétní mobilní terminál na kterém chcete, aby se zadaný úkol zobrazil – v takovém případě, se ukáže úkol na terminálu každému uživateli, který se k vybranému terminálu přihlásí (pokud ovšem není určen konkrétní uživatel). Pokud není terminál vybrán, odešle se úkol na všechny mobilní terminály v lokalitě.

- 9. J. Pochůzka: Vytvořený úkol přiřadíte ke konkrétní pochůzce. Úkol lze splnit pouze, pokud je pochůzka aktivní (běžící).
- 10. W Kontrolní bod: Vytvořený úkol přiřadíte ke konkrétnímu kontrolnímu bodu. Úkol se na terminálu objeví, a je tak možné jej splnit pouze ve chvíli, po načtení vybraného kontrolního bodu. V tomto případě nemusí být aktivní pochůzka.
- 11. Splnit úkol vyplněním formuláře: při volbě dané možnosti zajistíte, že úkol bude ukončen jen v případě, vyplní-li a odešle pověřená osoba vámi přiložený formulář.
- 12. V horní liště překlikněte do druhé záložky a vyplňte údaje (podrobnější info sekce 2.2.1 2.2.3)

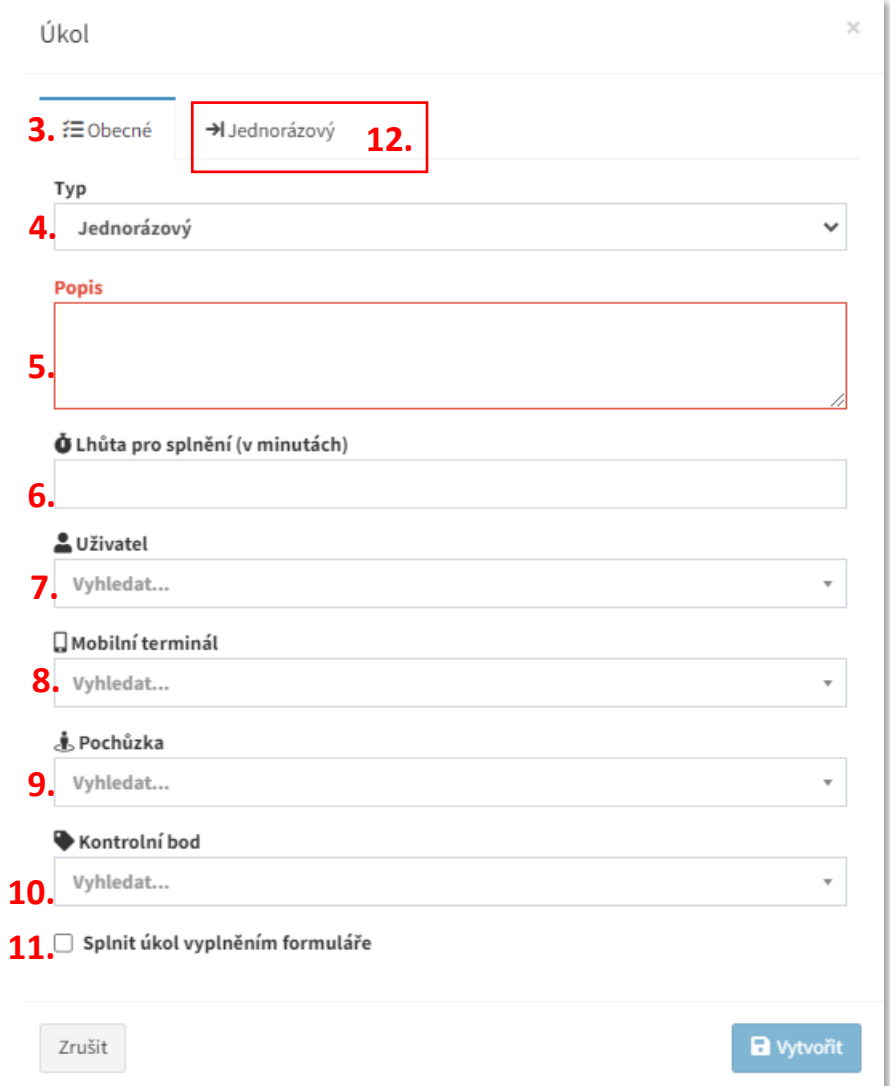

#### **2 Vytváření úkolu**

### <span id="page-4-0"></span>**2.2 Typy úkolů**

Jak již bylo zmíněno, v rámci vytváření nového úkolu, musíte zvolit o jaký typ úkolu se jedná. Vybíráte ze tří možností – *jednorázový, opakovaný, plánovaný*. Dle toho, jaký zvolíte typ se přejmenuje druhá záložka na liště. Klikněte na záložku a blíže specifikujte od kdy, popřípadě do kdy, je úkol platný, kdy se má (znovu) objevit.

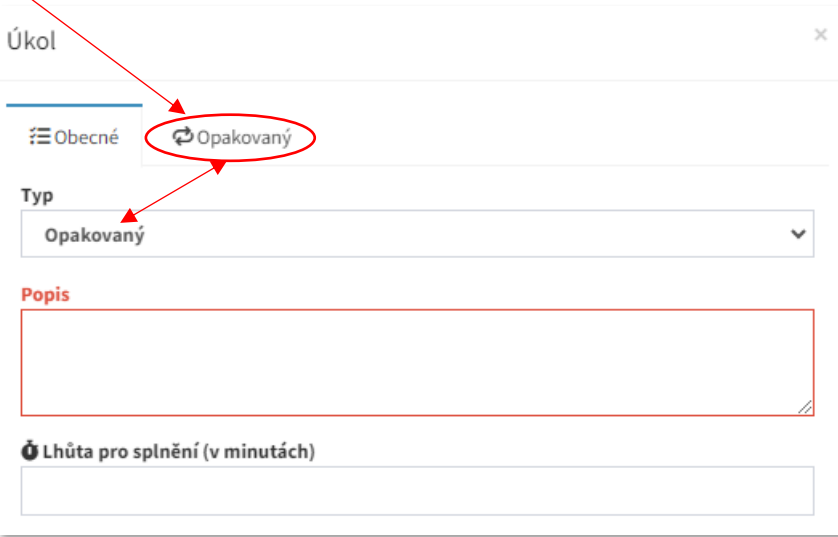

### <span id="page-4-1"></span>**2.2.1 Jednorázový úkol**

Úkol, který se po uzavření smaže. Uzavření znamená, když pověřená osoba, po splnění úkolu, zvolí na terminálu Stav úkolu. Slouží pro úkoly typu "Vyměnit žárovku" apod.

### <span id="page-4-2"></span>**2.2.2 Opakovaný úkol**

Úkol, který se znovu automaticky zobrazí po určité době, od splnění předchozí instance.

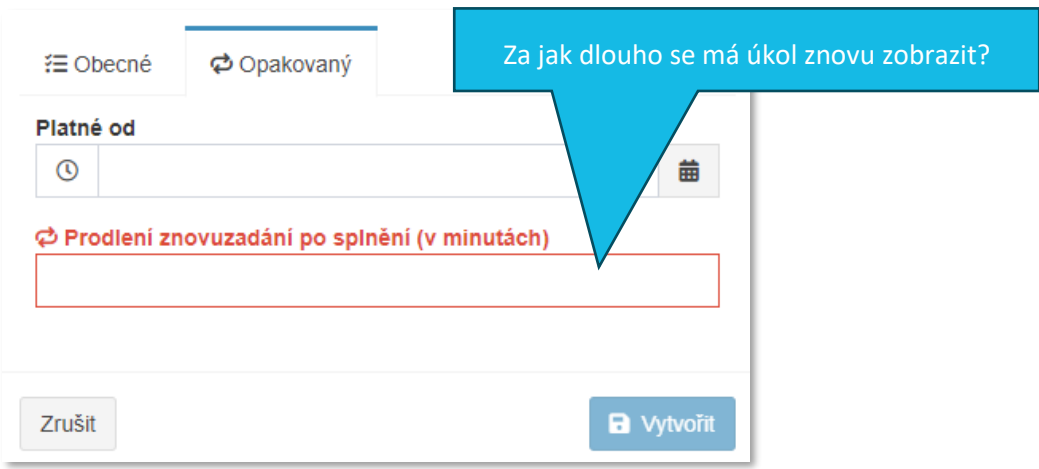

## ≣apki

### <span id="page-5-0"></span>**2.2.3 Plánovaný**

Typ úkolu vhodný zejména pro plánování profylaktických prohlídek a dlouhodobě plánované činnosti. Plán lze vytvořit na libovolně dlouhý interval – denně, týdně, x-tý den v měsíci, půlročně, ročně, jednou za několik let atd. Vždy to však musí být naplánováno na konkrétní termín.

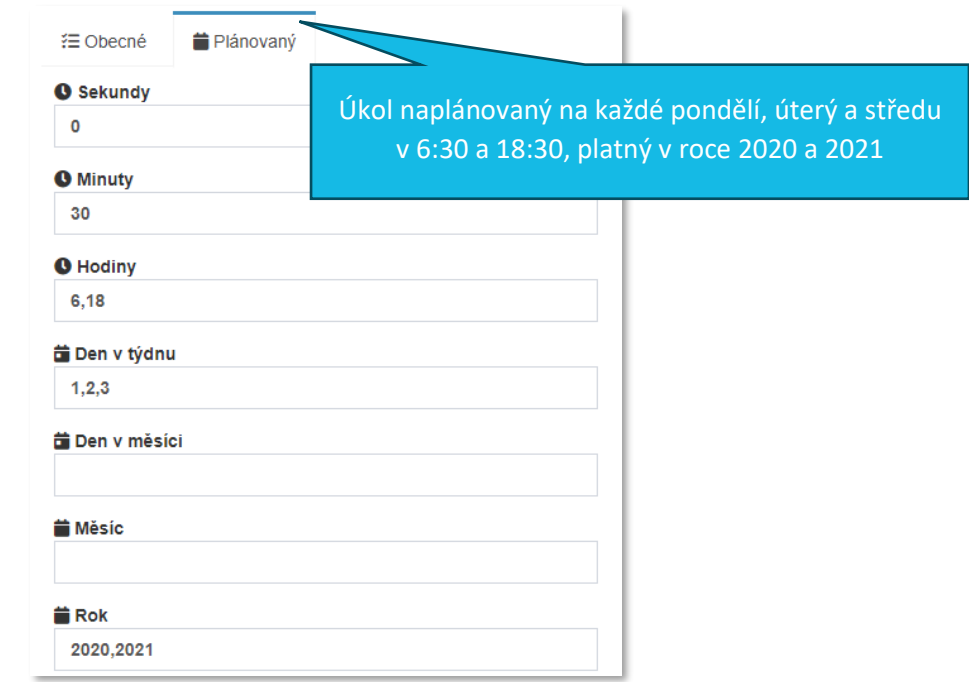

Pokud je potřeba naplánovat úkol v intervalu, který není zcela triviální, lze do jednotlivých polí zadávat hodnoty oddělené čárkou (bez mezer). Pokud tedy zadám do dní v týdnu 2,5 a do hodin 6,12,16 bude úkol vygenerován každé úterý (2) a pátek (5) v 6, 12 i 16 hodin.

#### **3 Seznam vytvořených úkolů**

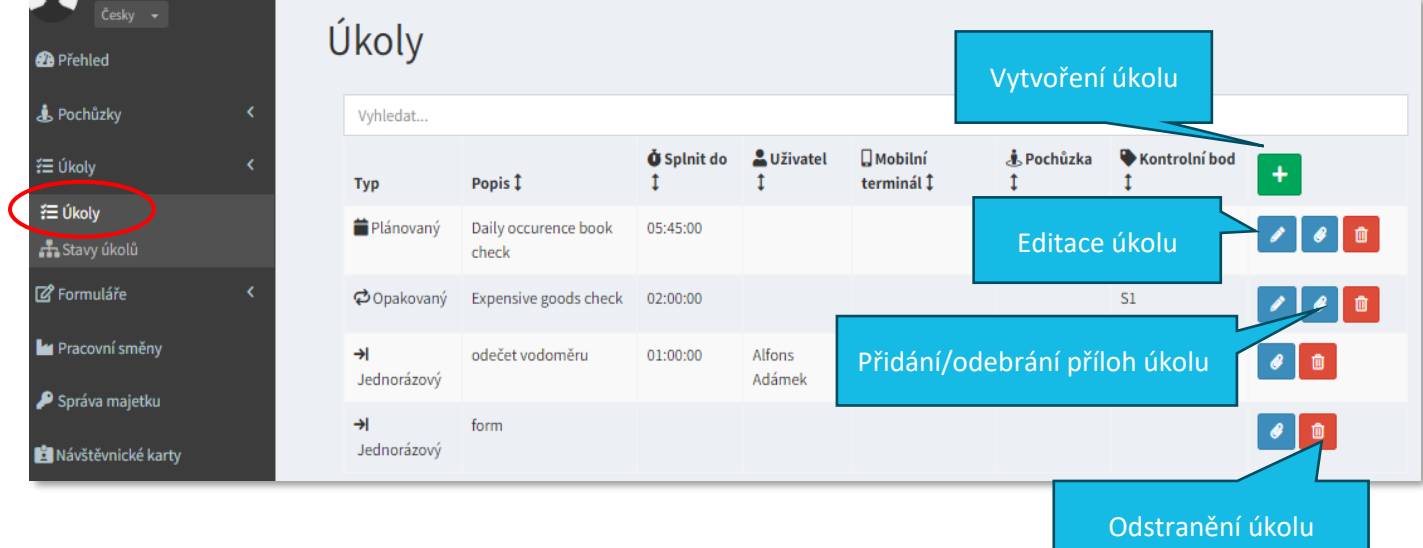

### <span id="page-6-0"></span>**2.3 Přehled o aktuálním stavu vytvořených úkolů**

V menu Přehled můžete vidět, ve fialově zbarvených rámečcích, veškeré vytvořené, aktuálně platné a doposud nesplněné úkoly (obr. 4). Ve chvíli, kdy je úkol řádně a v termínu splněn, rámeček z přehledu zmizí a bližší informace ohledně splnění úkolu naleznete v sekci  $\blacksquare$  Záznam (obr. 5).

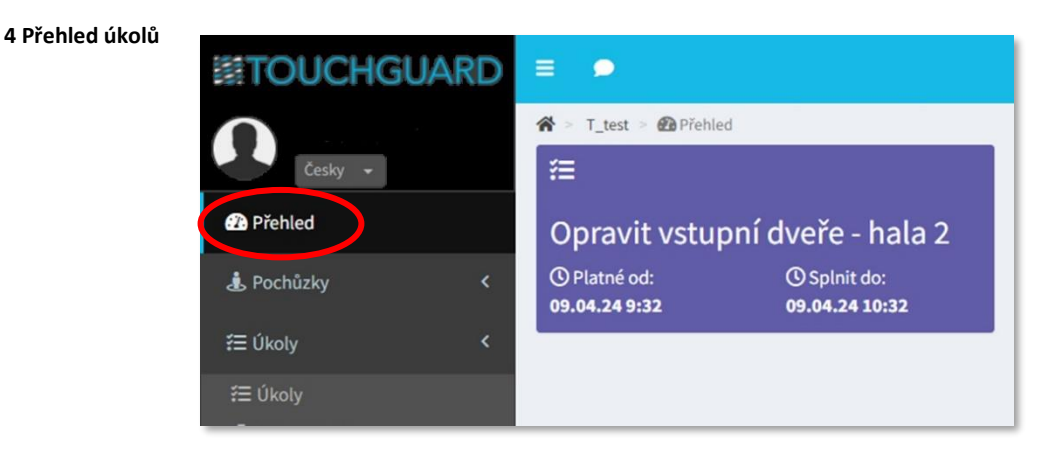

#### **5 Informace o (ne)splnění v sekci Záznam**

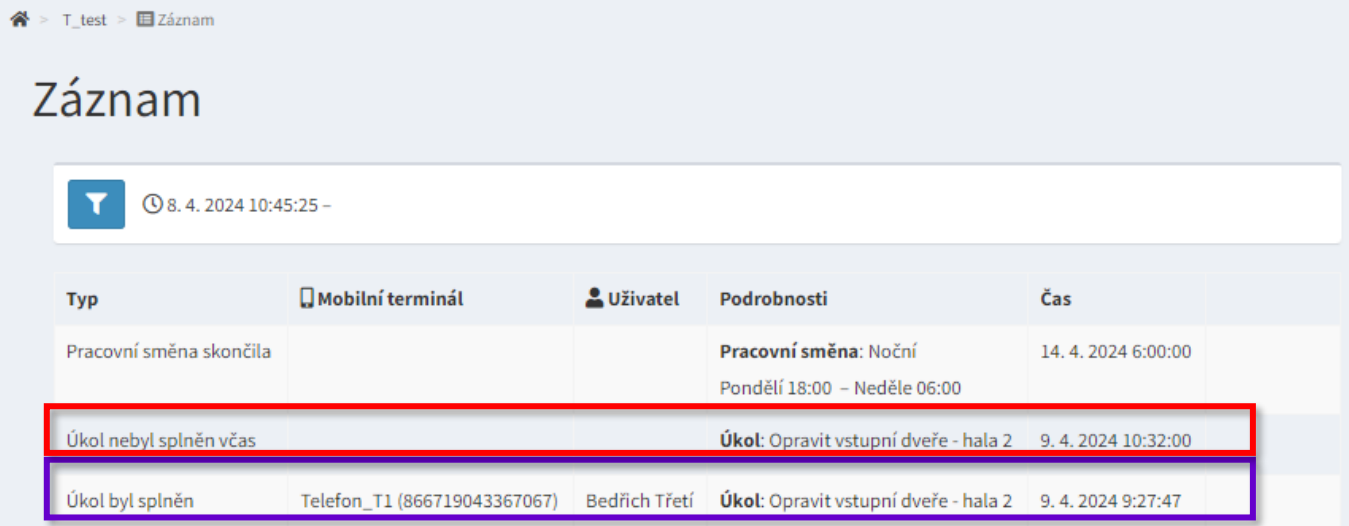

Pokud není úkol splněn v nastaveném termínu, uvidíte v sekci  $\blacksquare$  Přehled červeně svítící rámeček s daným úkolem (obr. 6) a současně s tím naleznete informaci o nesplnění v části  $\blacksquare$  Záznam (obr. 5).

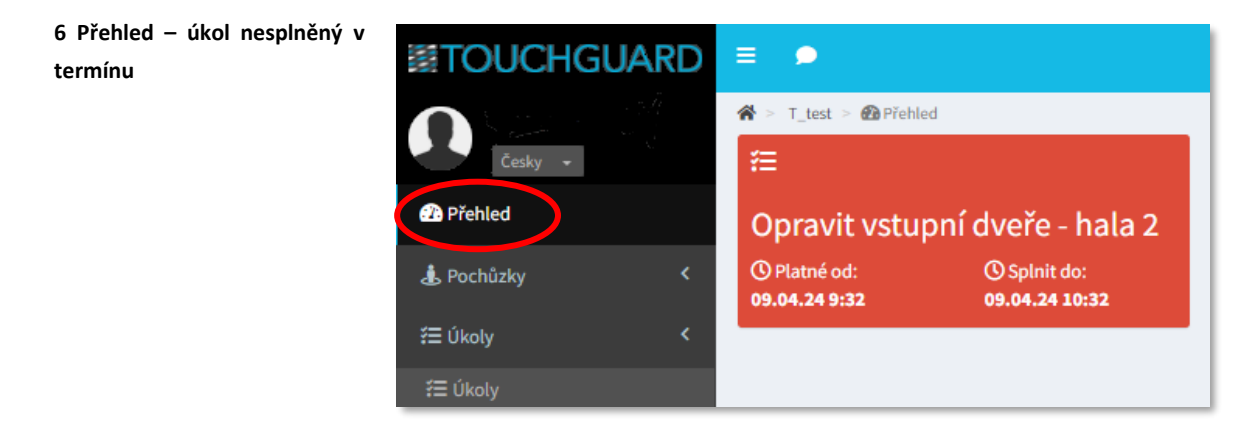

## ≣apki

Stav úkolů, tedy zdali byly splněny či nikoliv lze navázat na zasílání upozornění. Ve chvíli, kdy je úkol splněn nebo naopak nedojde k jeho splnění ve stanoveném čase, je možné si nastavit, aby Vám přišla emailová zpráva o aktuálním stavu. *Více viz samostatný návod Upozornění.*

### <span id="page-7-0"></span>**3 PŘÍLOHY K ÚKOLŮM**

Ke každému úkolu je možné přidat přílohy – dokumentaci, detailnější popis, fotografie apod. Podporované typy souborů jsou: JPG, PNG, DOC, DOCX, XLS, XLSX, PDF, DWG.

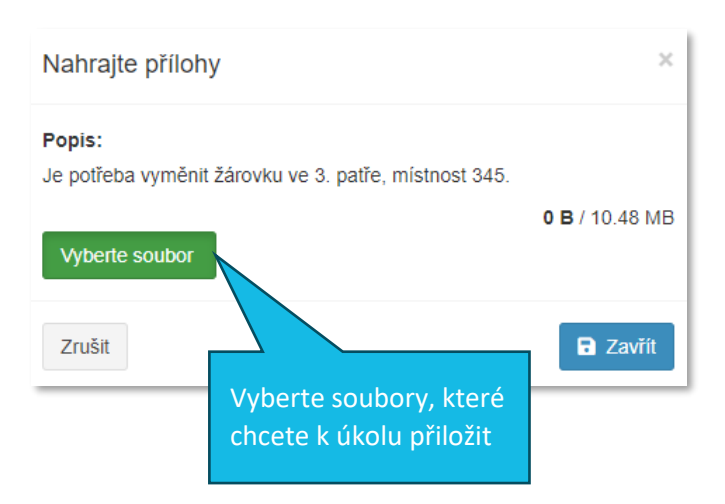

Přílohu lze přidat tlačítkem  $\mathscr Q$  v přehledu úkolů (obr. 3). Každý úkol může obsahovat přílohy do souhrnné velikosti 10 MB.

Přílohy se po nahrání na server zobrazí v seznamu úkolů na mobilním terminálu.

### <span id="page-7-1"></span>**4 ZAPNUTÍ FUNKCE ÚKOLY NA MOBILNÍM TERMINÁLU**

Postup pro zobrazení ikony  $\Sigma$  Úkoly na mobilním terminálu je následující:

- 1. V základním menu zvolte funkci Q Mobilní terminály
- 2. Editujte  $\overline{\mathbf{Q}}_a^2$  nastavení příslušného terminálu
- 3. Přejděte do záložky  $\bullet$  Vzhled a vyberete (dvojklikem) tlačítko pro  $\Xi$  Úkoly. Stejným způsobem (dvojklikem) lze tlačítko z terminálu odebrat.
- 4. Uložte změny
- 5. Nyní se, po přihlásení uživatele, tlačítko zobrazí na mobilní terminálu.

## **Eapki**

#### $A$ kce **A** Práva **C** Funkce **O** Vzhled P Připojení **L**o Bezpečnost Pořadí tlačítek Dostupná tlačítka Telefon **SMS** Úkoly KP **Formuláře** Fotoaparát Správa majetku Svítilna Push-to-Talk Odhla Gmail Google Drive Google kalendář Google kontakty  $A$ kce **A** Práva **C** Funkce **O** Vzhled  $\mathcal O$  Připojení **L**o Bezpečnost Pořadí tlačítek Dostupná tlačítka SMS **Pelefo** Příloh Skener čárového Fotoaparát Správa majetku Svítilna kódu Odhlásit Úkoly Push-to-Talk Gmail Google Drive Google kontakty

#### **7 Aktivace tlačítka pro zobrazení na mobilním terminálu**

### <span id="page-8-0"></span>**5 JAK TO VYPADÁ NA MOBILNÍM TERMINÁLU**

Po přihlášení uživatele na mobilní terminál se zobrazí hlavní menu, postup je následující:

- 1. Klikněte na ikonu $\Xi$  Úkoly
- 2. Vyberte si úkol ze seznamu
- 3. Splňte jej
- 4. Klikněte na splněný úkol
- 5. Vyberte Stav úkolů
- 6. Následně úkol ze seznamu zmizí (bližší informace o procesu plnění jsou na webové aplikaci sekce **E** Záznam)

## Eapki

Odpovídá verzi 3.60

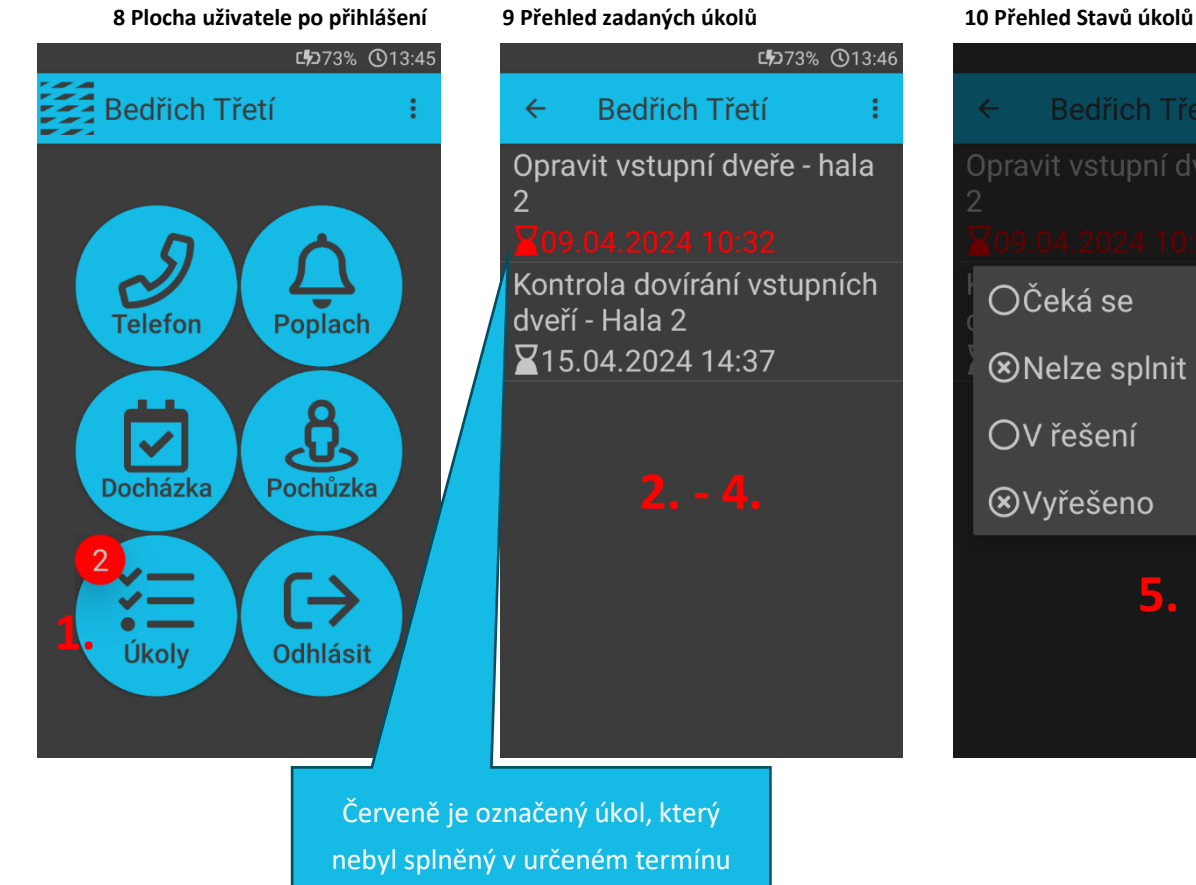

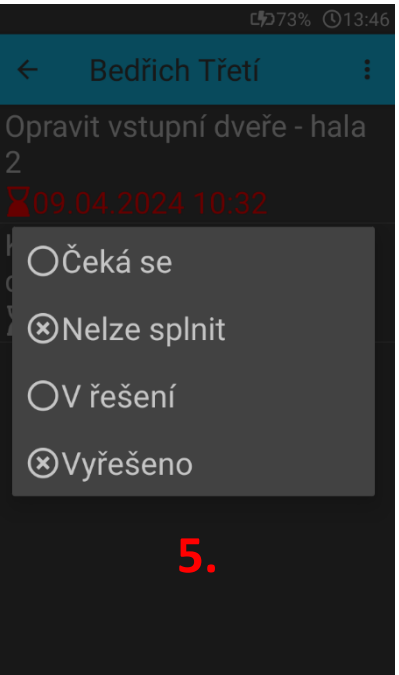